# **Manuel pour l'application Admidio du CTT Fribourg**

## **1. Pour les membres du Club**

#### Sur le site web

Depuis la saison 2015/16 les adresses du club sont gérées entièrement par l'application Admidio que nous avons installé sur ce site. Le menu Membres sur le site "cttfribourg.ch" te donne accès à Admidio. Sans login tu peux:

- consulter les annonces du club,
- consulter les évènements du club.
- télécharger des documents pour le public et
- t'abonner par RSS aux événements et au calendrier.

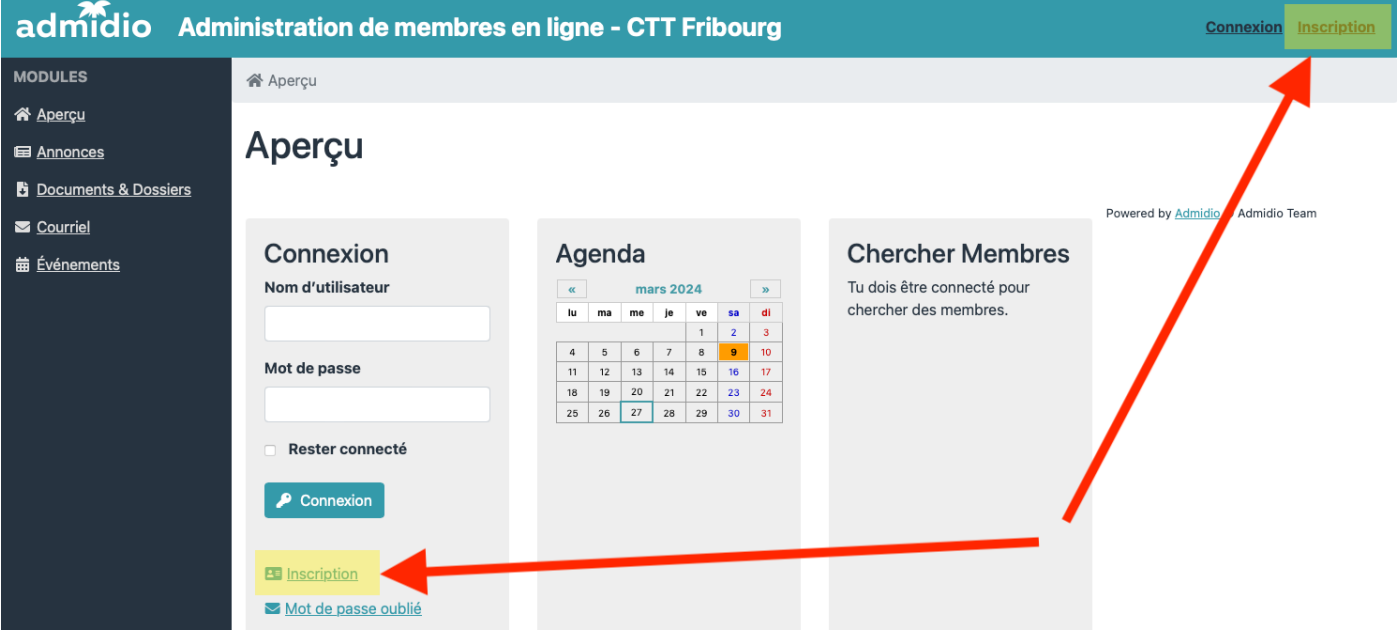

Si tu n'as pas encore un login, tu peux utiliser le bouton « inscription ». Après avoir remplie le formulaire d'inscription, il faut attendre de recevoir le mail de confirmation de l'acceptation de ton inscription. Après avoir effectué le login, tu peux:

- modifier ton propre profil:
	- changer tes coordonnées,
	- changer le mot de passe,
	- mettre une photo qui s'affichera aussi dans la liste des équipes si tu le souhaites,
	- remplir le formulaire pour l'inscription pour la saison prochaine.
- consulter les coordonnées de tous les membres
- créer tes propres listes
- envoyer des mails à un membre ou à tous les membres d'un rôle
- consulter l'évolution de tes points Elo et de tous les joueurs licenciés en Suisse ( $\bullet$  Elemensuel)
- consulter tous les résultats des matches depuis l'automne 2015 avec le calcule des points Elo. En plus, tu y trouveras un calcul provisoire des points Elo pour le mois courant  $($  Elo résultats)

#### Remplir le formulaire d'inscription

Pour les membres ne possédant pas de login, vous pouvez vous inscrire via le button « inscription ». Tu as aussi la possibilité de te faire envoyer un nouveau mot de passe en cliquant sur "Mot de passe oublié" (tu dois seulement saisir ton adresse mail, enregistré dans la base de données, après avoir cliqué sur le lien). Tu recevras un mail avec **ton identifiant** et un nouveau mot de passe. Après, tu peux changer ton mot de passe dans ton profil.

Comment remplir le formulaire d'inscription pour la nouvelle saison?

Après que tu t'es annoncé dans l'onglet "membres", tu trouveras sous le titre "Admidio Aperçu" le lien "Mon profil" (<sup>2. Mon profil</sup>). En cliquant dessus, toutes tes données personnelles sont affichées.

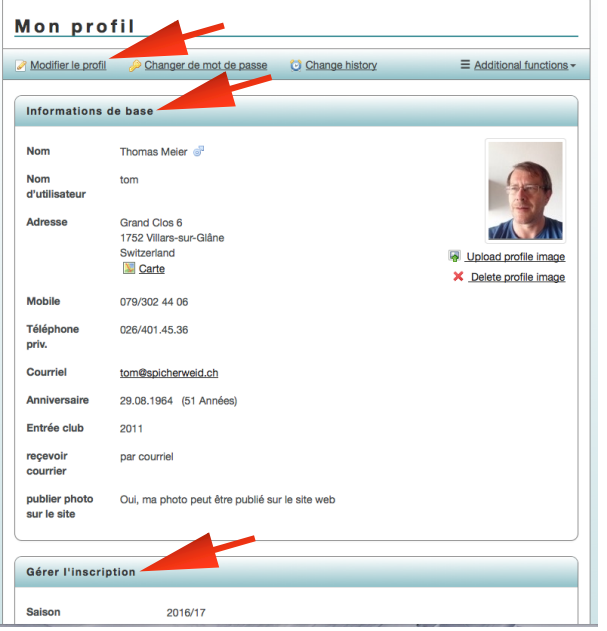

Tu peux saisir tes souhaits pour la saison prochaine en cliquant sur "Modifier le profil":

1. Contrôle tes données personnelles dans la rubrique "Informations de base" et corrige et/ou complètes les, si nécessaire.

2. Remplis la partie "gérer l'inscription".

**Important: remplis le formulaire de tout façon, aussi si tu veux démissionner ou devenir membre ami.**

Tu peux interrompre ta saisie et sauvegarder les données  $\blacksquare$  Enregistrer

à tout moment en cliquant sur le bouton :

Important: quand tu as terminé ta saisie, choisi sous **"Inscription terminé"** l'option **"oui"**.

Si tu ne réussis pas de te connecter ou si tu as d'autres

problèmes avec le formulaire, tu peux prendre contact avec Thomas Meier, tom@spicherweid.ch.

Sur la copie d'écran ci-dessous, tu trouves tous les champs à remplir obligatoirement entouré d'une ellipse rouge. Ne laisse aucun de ces champs vide.

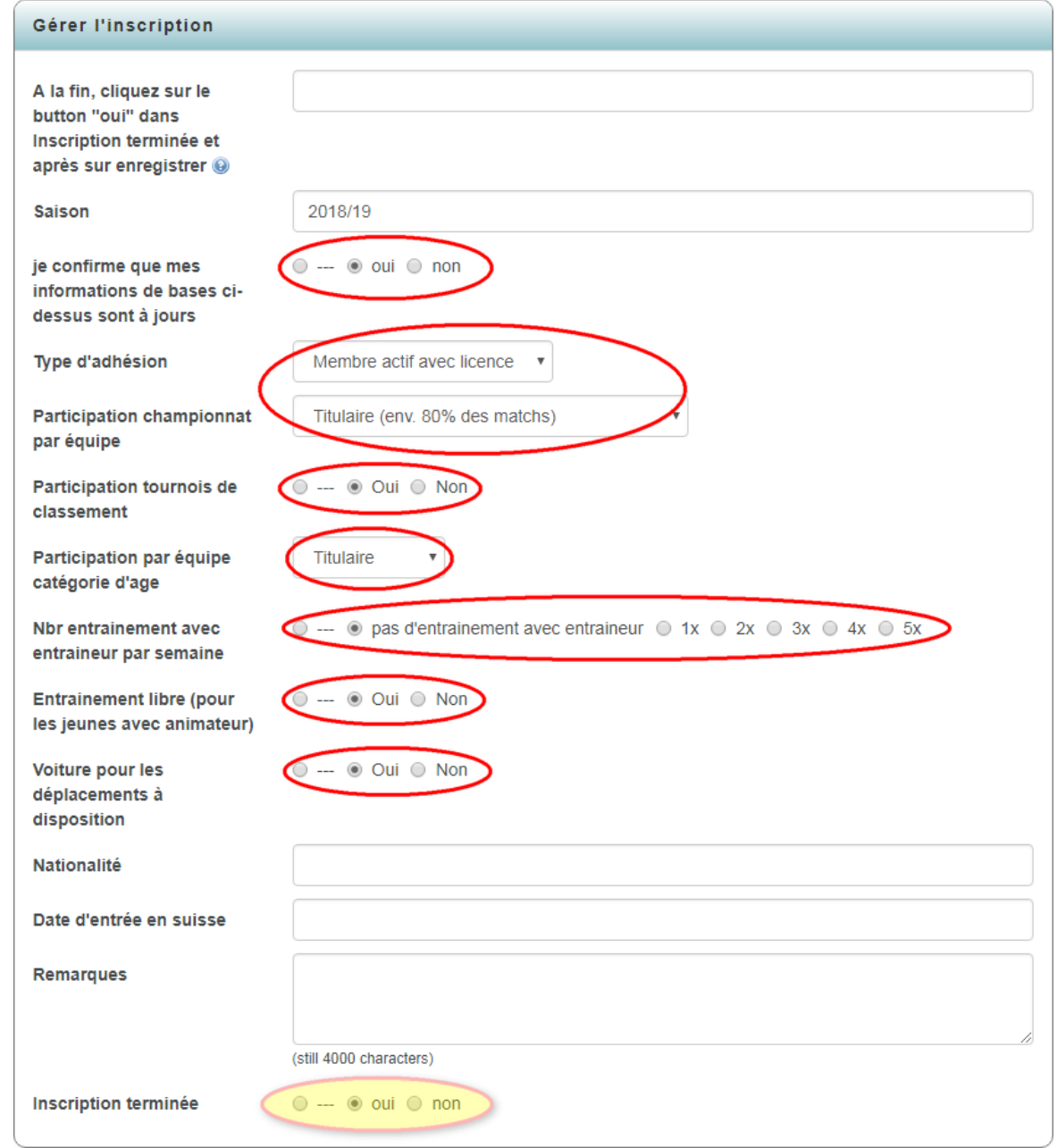

### iAppmidio / Appmidio

Pour iPhone (iAppmidio) et Android (Appmidio), il existe une App spécifique pour consulter les données des membres du club. Après l'avoir téléchargée, il faut en haut à droite sous Einst. introduire les données du serveur (URL: http://cttfribourg.ch/admidio) ton nom d'utilisateur et ton mot de passe.

Avant d'utiliser le mot de passe que tu as reçu du webmaster, inscris toi d'abord sur le site et change ton mot de passe. À chaque fois que tu change ton mot de passe sur le site, tu dois aussi le changer sous Einst.

#### **QUELQUES INDICATIONS POUR L'UTILISATION:**

- Tu dois avoir accès à l'internet pour l'application, aucune donnée n'est stockée localement.
- Tu peux consulter toutes les données des membres du club.
- Tu peux modifier ton propre profil.
- Tu peux directement taper sur un numéro de téléphone ou sur une adresse e-mail pour appeler la personne ou envoyer un mail via ton application mail. Tu peux aussi envoyer des SMS ou des e-mail à